# MANUEL D'UTILISATION JOHANNUS

# OPUS 15, 25 ET 35

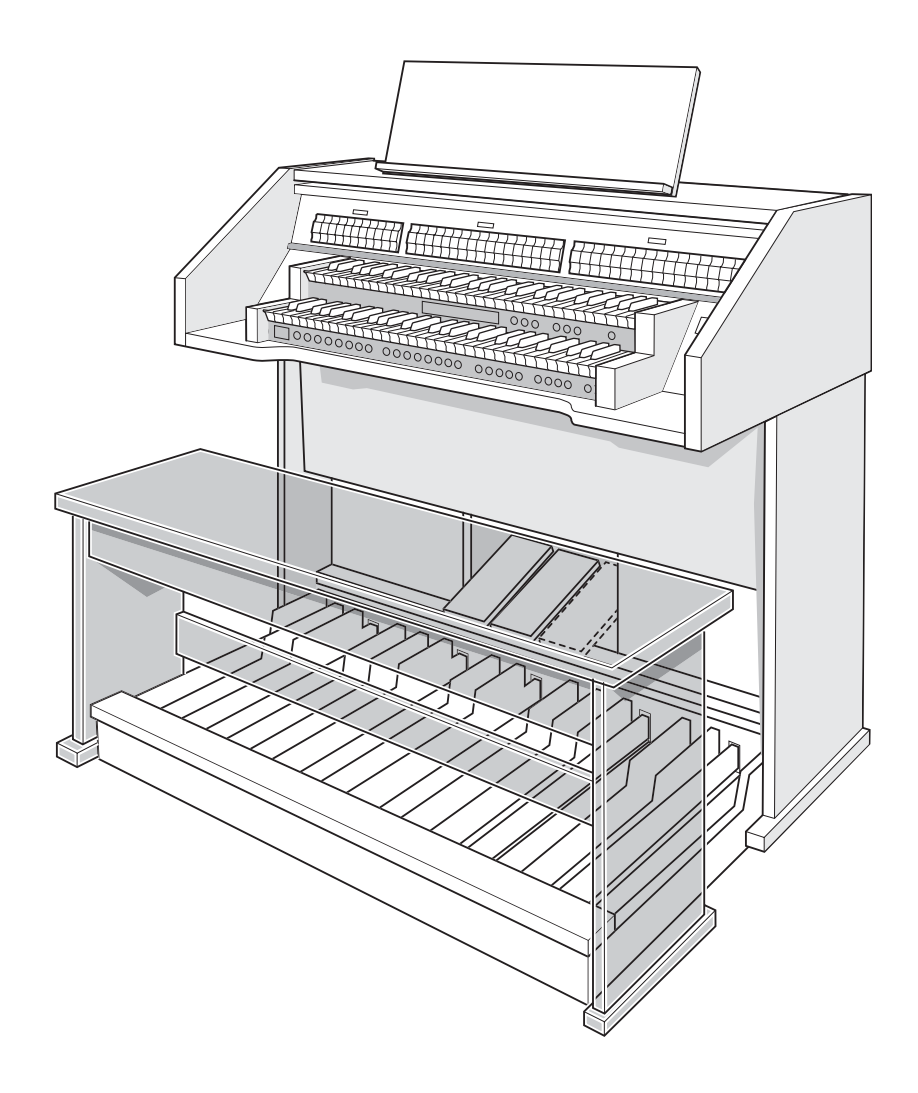

**JOHANNUS** 

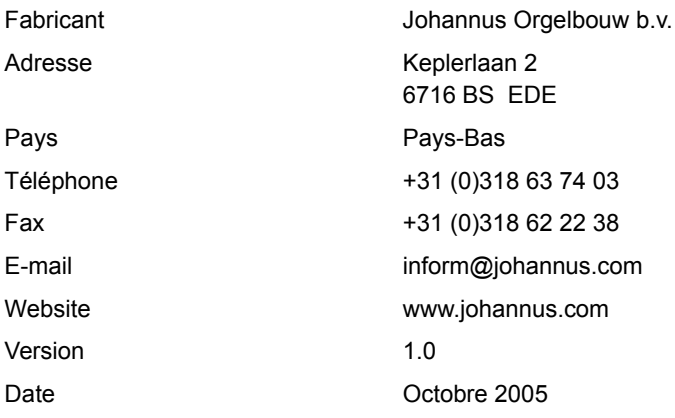

#### **© copy; 2005, Johannus Orgelbouw b.v.**

 $2<sub>-</sub>$ 

m.

Tous droits réservés. Toute reproduction ainsi que tout enregistrement dans un fichier de données automatisé ou toute publication de ce manuel, sous quelque forme ou quelque procédé que ce soit (électronique, mécanique, photocopie, enregistrement ou autre) sont interdits sans avoir reçu par écrit l'autorisation préalable de Johannus Johannus Orgelbouw b.v.

## **TABLE DES MATIÈRES**

m. m,

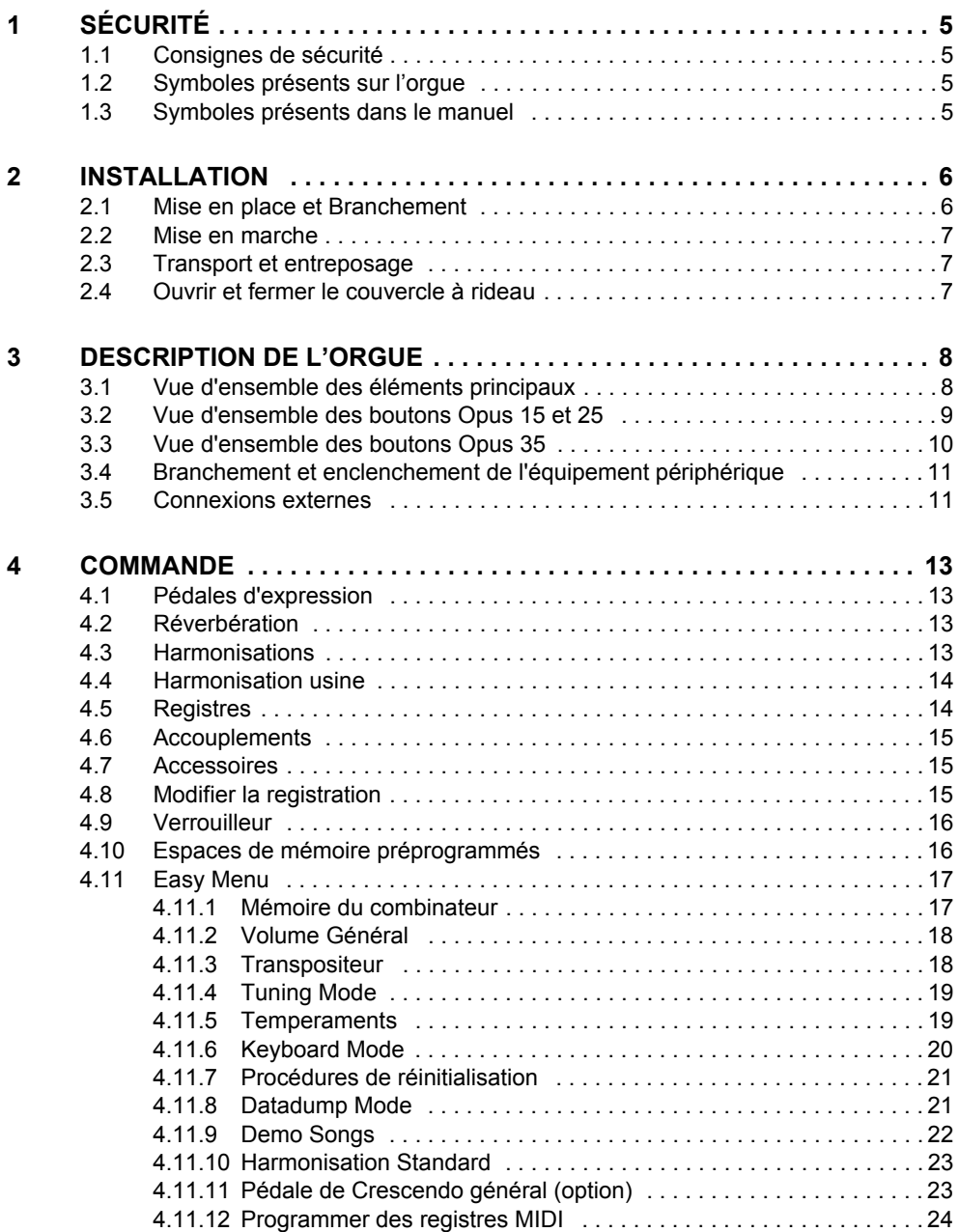

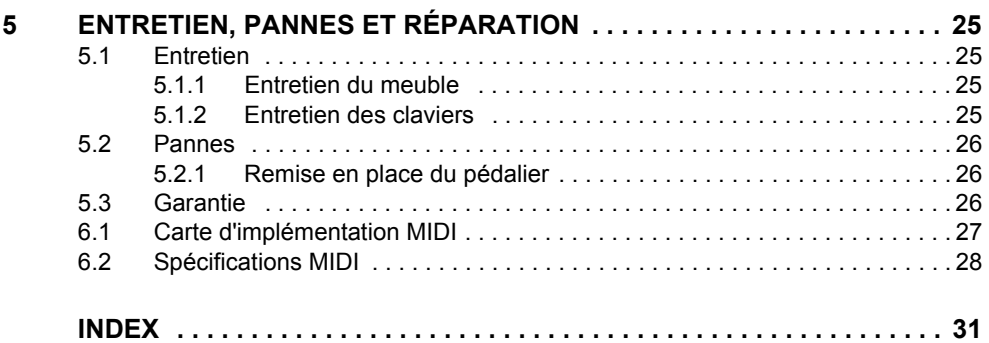

# **JOHANNUS**

**College** 

## <span id="page-4-0"></span>**1 SÉCURITÉ**

### <span id="page-4-1"></span>**1.1 Consignes de sécurité**

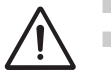

- Placez l'orgue sur un sol horizontal et stable.
- Effectuez le branchement de l'orgue en utilisant une prise murale reliée à la terre.
- Débranchez l'orgue au cas où il ne serait pas utilisé.
- $\blacksquare$  Ne placez pas l'orgue dans un endroit humide.
- Évitez d'exposer l'orgue à des produits liquides.
- Observez les recommandations et les consignes contenues dans le présent manuel.
- Conservez le présent manuel à proximité de l'orgue.
- Seul un technicien autorisé par Johannus Orgelbouw b.v. a le droit d'ouvrir l'orgue. L'orgue contient des composants sensibles à l'électricité statique. L'ouverture de l'orgue par des personnes non-autorisées rendra la garantie caduque.

### <span id="page-4-2"></span>**1.2 Symboles présents sur l'orgue**

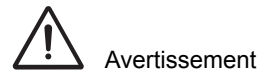

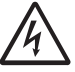

Avertissement pour éviter un choc électrique

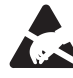

Avertissement visant les composants sensibles à l'électrostatique

5

### <span id="page-4-3"></span>**1.3 Symboles présents dans le manuel**

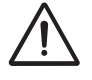

Avertissement ou information importante

**JOHANNUS** 

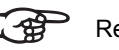

Remarque

### <span id="page-5-0"></span>**2 INSTALLATION**

#### **2.1 Mise en place et Branchement**

<span id="page-5-2"></span><span id="page-5-1"></span>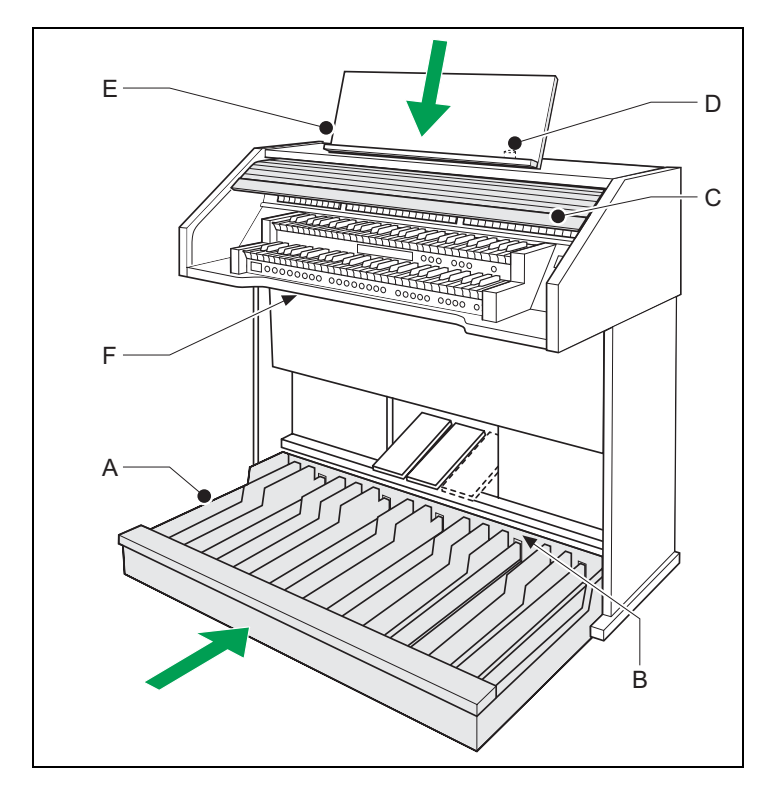

- 1. Placez l'orgue sur un sol horizontal et stable.
- 2. Inclinez l'orgue un petit peu vers l'arrière.
- 3. Glissez le panneau à pédalier (A) pour qu'il se retrouve contre l 'orgue (B).
- 4. L'orgue doit être droit.

6

- 5. Placez le pupitre (E) dans la rainure située sur la partie supérieure de l'orgue.
- 6. Placez le banc d'orgue sur le pédalier.
- 7. Contrôlez si la tension du secteur de l'orgue est conforme à la tension du secteur de votre réseau électrique. Voir plaque d'identification (F).
- 8. Effectuez le branchement de l'orgue en utilisant une prise murale reliée à la terre
- 9. Introduisez la clé correspondante dans le couvercle à rideau (D).
- 10. Donnez un quart de tour à la clé vers la gauche.

**JOHANNUS** 

11. Relevez le couvercle à rideau (C).

#### <span id="page-6-0"></span>**2.2 Mise en marche**

Enclenchez l'orgue à l'aide du bouton Marche/Arrêt situé près des claviers à droite.

Patientez quelques secondes. Le lancement des fonctions de commande et des réglages demandent un peu de temps.

Les voyants du bouton Marche/Arrêt et le bouton 0 vont s'allumer et les réglages vont se présenter sur l'afficheur.

#### <span id="page-6-1"></span>**2.3 Transport et entreposage**

<span id="page-6-4"></span>En cas de transport et d'entreposage, vérifiez les points suivants:

- $\blacksquare$  retrait du pupitre et du pédalier de l'orgue;
- <span id="page-6-3"></span><span id="page-6-2"></span>humidité de l'air relative dans l'entrepôt: de 10 à 90%.

#### **2.4 Ouvrir et fermer le couvercle à rideau**

L'orgue se ferme à l'aide d'un couvercle à rideau en bois, équipé d'une serrure. La serrure du couvercle à rideau en bois se trouve derrière le pupitre.

#### **Ouvrir**

- 1. Introduisez la clé correspondante dans la serrure du couvercle à rideau.
- 2. Donnez un quart de tour vers la gauche à la clé. La serrure va alors se relever.
- 3. Relevez le couvercle à rideau en le faisant glisser.

#### **Fermer**

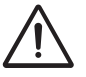

Ne laissez jamais la clé dans l'espace qui se ferme à clé.

- 1. Rabaissez le couvercle à rideau en le faisant glisser.
- 2. Appuyez sur la serrure du couvercle à rideau.
- 3. Donnez un quart de tour vers la droite à la clé située dans la serrure.

7

### <span id="page-7-0"></span>**3 DESCRIPTION DE L'ORGUE**

### **3.1 Vue d'ensemble des éléments principaux**

<span id="page-7-2"></span><span id="page-7-1"></span>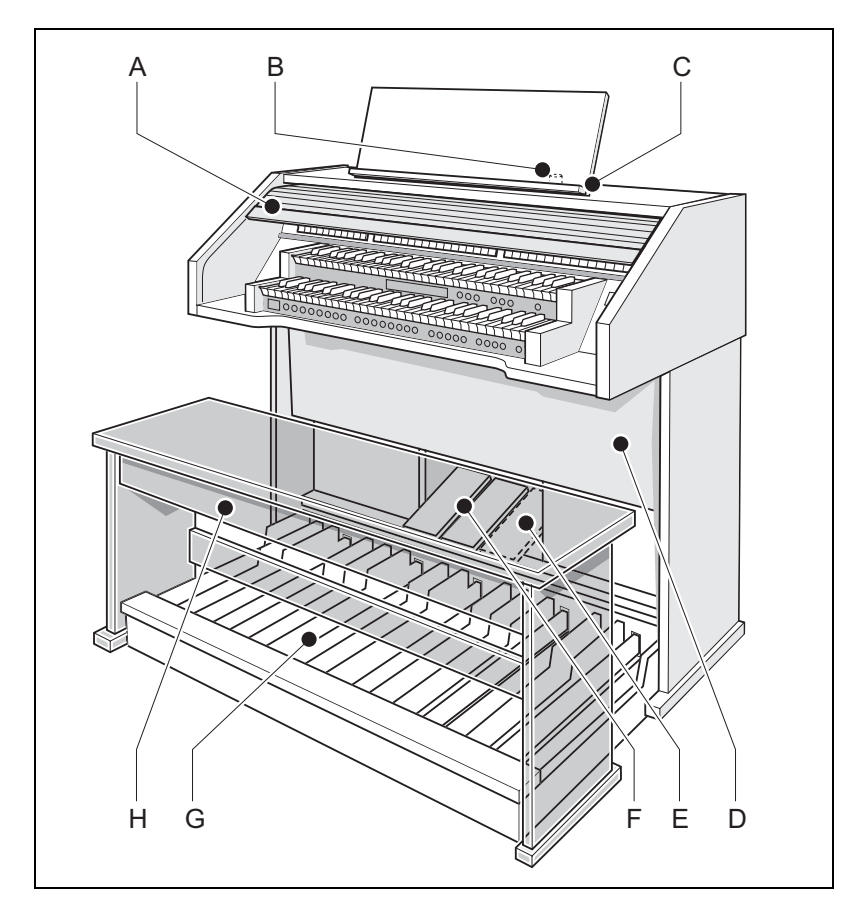

- 
- B Serrure du couvercle à rideau
- 

- D Hauts-parleurs H Banc d'orgue
- A Couvercle à rideau E Pédale de Crescendo général (option)
	- F Pédales d'expression
- C Pupitre G Pédalier
	-

#### **3.2 Vue d'ensemble des boutons Opus 15 et 25**

<span id="page-8-0"></span>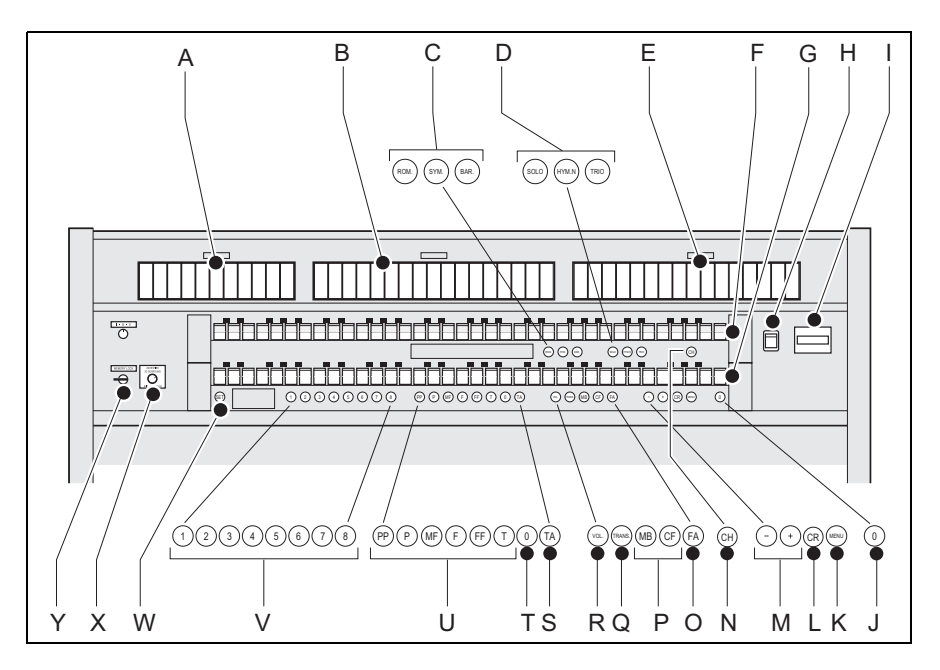

- A Registres du pédalier N Accessoire Chorus
- B Registres Grand Orgue O Accessoire Fix Accessories
- C Groupe principal **Harmonisations**
- D Sous-groupe **Harmonisations**
- E Registres de récits<br>
R Volume
- 
- <span id="page-8-1"></span>G Clavier Grand Orgue T 0 ou réinitialisation
- 
- 
- J 0 ou réinitialisation W SET/ Enter
- 
- L Crescendo général (option) Y Verrouilleur
- M Boutons et +
- 
- 
- P Accouplements Basse de clavier et Cantus Firmus
- Q Transpositeur
- 
- F Clavier Récit S Accessoire Annulation Anches
	-
- H Marche/Arrêt U Espaces de mémoire préprogrammés
- I Écran V Espaces de mémoire du combinateur
	-
- K MENU X Bouton rotatif réverbération

9

#### **3.3 Vue d'ensemble des boutons Opus 35**

<span id="page-9-3"></span><span id="page-9-0"></span>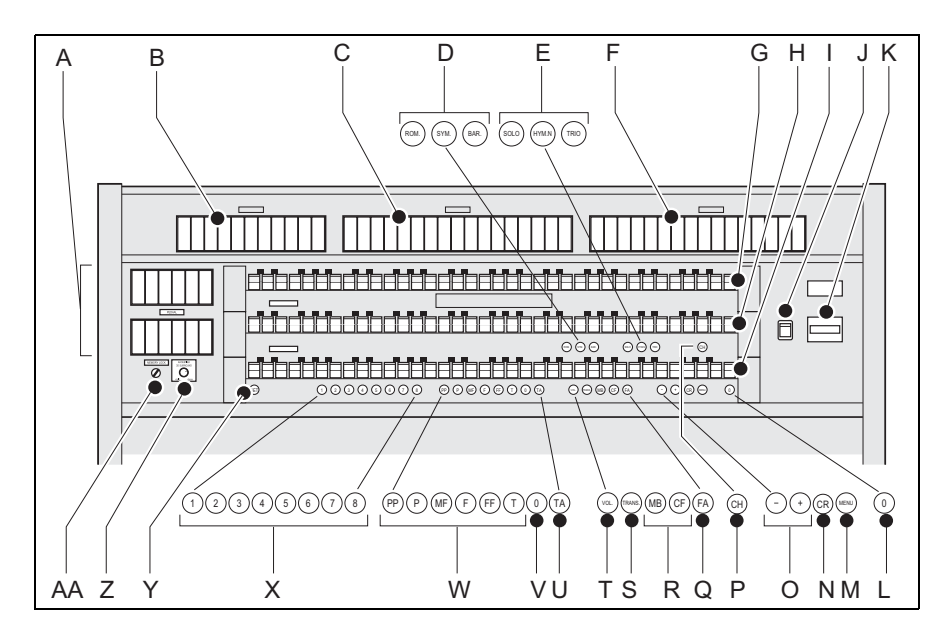

- A Registres du pédalier  $O$  Boutons et +
- B Registres du positif P Accessoire Chorus
- 
- D Groupe principal **Harmonisations**
- E Sous-groupe **Harmonisations**
- F Registres de récits T Volume
- 
- <span id="page-9-2"></span>H Clavier Grand Orgue V 0 ou réinitialisation
- 
- 
- 
- 
- 

10

N Crescendo général (option)

- 
- <span id="page-9-1"></span>
- C Registres Grand Orgue Q Accessoire Fix Accessories
	- R Accouplements Basse de Clavier et Cantus Firmus
	- S Transpositeur
		-
- G Clavier Récit V U Accessoire Annulation Anches (AA)
	-
- I Clavier Positif W Espaces de mémoire préprogrammés
- J Marche/arrêt X Espaces de mémoire du combinateur
- K Afficheur Y SET/ Enter
- L 0 ou réinitialisation Z Bouton rotatif réverbération
- M MENU **AA Verrouilleur**

### **3.4 Branchement et enclenchement de l'équipement périphérique**

Vous pouvez connecter un équipement périphérique (par exemple, un appareil MIDI) sur l'orgue.

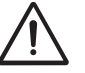

Suivez les instructions décrites dans la documentation de l'équipement périphérique.

- 1. Déconnectez l'orgue et l'équipement périphérique.
- 2. Connectez l'équipement périphérique à l'orgue.
- 3. Enclenchez l'équipement périphérique.
- 4. Enclenchez l'orgue.

#### <span id="page-10-0"></span>**3.5 Connexions externes**

Les connexions externes se trouvent à gauche sous la console.

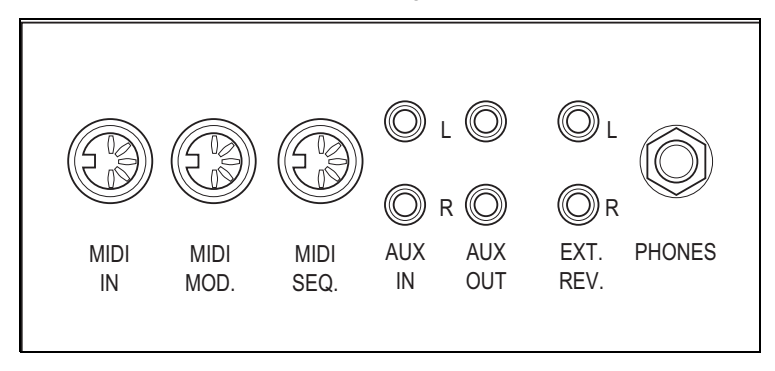

- **MIDI IN**: est une entrée destinée à la réception des codes MIDI des autres appareils.
- **MIDI MOD.**: est une sortie MIDI programmable servant à connecter, par exemple, un module ou un expandeur
- **MIDI SEQ.**: est une sortie MIDI non-programmable servant à connecter, par exemple, un séquenceur ou un PC (avec programme optionnel Intonat Johannus).

 **AUX IN**: est une sortie (stéréo) destinée à faire entendre le son d'un appareil externe via les amplificateurs de l'orgue. Il est ainsi possible de faire entendre un expandeur, connecté à l'orgue via MIDI MOD, par les hauts-parleurs.

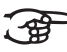

- Il n'est pas possible de régler le volume de l'appareil, connecté via AUX IN, en utilisant le volume général ou les pédales d'expression. Mais si le réglage du volume de l'appareil externe est piloté par les codes MIDI via MIDI MOD. de l'instrument, c'est possible/
- **AUX OUT:** est une sortie pour la connexion d'un amplificateur externe (stéréo).
- **EXT. REV.**: est une sortie servant à connecter une réverbération externe Johannus. C'est un système qui imite l'effet spatial d'une salle de concert ou d'une cathédrale.

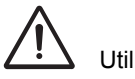

Utilisez cette sortie seulement dans ce sens.

 **PHONES**: cette connexion pour un casque d'écoute (stéréo) est appropriée pour un casque d'écoute ayant une impédance de 30  $\Omega$  plus élevée (voir spécifications casque).

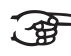

Lors de l'utilisation du casque, les hauts-parleurs internes et/ou externes de l'orgue sont automatiquement déconnectés.

### **4 COMMANDE**

#### <span id="page-12-0"></span>**4.1 Pédales d'expression**

Les pédales d'expression règlent les volumes des différents plans sonores, Grand Orgue / Pédalier et Récit / (Positif) (Positif est seulement possible en cas d'orgue avec trois claviers).

#### <span id="page-12-1"></span>**4.2 Réverbération**

Le bouton rotatif réverbération produit un effet réverbération numérique. Cet effet assure une reproduction spatiale du son d'orgue qu'il est possible de régler progressivement.

- Appuyez sur l'interrupteur situé sur le régulateur pivotant pour obtenir une réverbération 2D (réverbération standard pour plan sonore plus limpide et plus transparent).
- En vue d'obtenir une réverbération 3D, l'interrupteur situé sur le régulateur pivotant (addition supplémentaire à la réverbération pour un son plus vrai) doit être sorti.

#### <span id="page-12-2"></span>**4.3 Harmonisations**

Les harmonisations sont réparties en groupe principal et en sous-groupe. Le groupe principal comprend des éléments:

- **romantique (ROM.)**
- **symphonique (SYM.)**
- **baroque (BAR.)**

Le sous-groupe comprend des éléments:

- **classique**
- **Solo (SOLO)**
- **Hymne (HYMN.)**
- **Trio (TRIO)**
- 1. Appuyez sur le bouton ROM, SYM ou BAR pour sélectionner un groupe principal.
- 2. Appuyez ensuiter sur le bouton SOLO, HYMN ou TRIO pour sélectionner un sous-groupe.

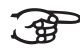

En cas de non-sélection d'un sous-groupe, l'élément Classique est automatiquement sélectionné.

13

### <span id="page-13-0"></span>**4.4 Harmonisation usine**

#### <span id="page-13-3"></span>**Mémoriser des données d'harmonisation**

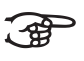

La mémorisation des données d'harmonisation ne peut se faire qu'avec le programme d'harmonisation Johannus.

- 1. Connectez un PC à l'orgue. Utilisez la sortie MIDI SEQ.. Voir [§ 3.5](#page-10-0).
- 2. Mémorisez les données d'harmonisation sur le PC en utilisant le programme d'harmonisation Johannus.

#### <span id="page-13-4"></span>**Remettre en place l'harmonisation usine**

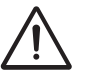

En cas de non-mémorisation des données d'harmonisation sur le PC, celles-ci seront perdues.

- 1. Déconnectez l'orgue.
- 2. Appuyez sur les boutons 1 et 8. Maintenez la pression sur les boutons.
- 3. Enclenchez l'orgue.
- 4. Attendez que le voyant du bouton 0 s'enclenche.
- <span id="page-13-1"></span>5. Lâchez les boutons 1-8.

#### **4.5 Registres**

Les registres sont activés par le biais d'interrupteurs à bascule ou de la mémoire du combinateur. Voir [§ 4.11.1.](#page-16-1) Le voyant de l'interrupteur à bascule s'enclenche dès que le registre correspondant est actif. Vous pouvez distinguer trois groupes principaux :

- **Pédalier**: active les registres qui font partie du pédalier.
- **Grand Orgue**: active les registres qui font partie du Grand Orgue.
- **Récit**: active les registres qui font partie du Récit.
- <span id="page-13-2"></span>**Positif:** active les registres qui font partie du Positif.

#### **4.6 Accouplements**

14

- **Accouplement clavier**: accouple intégralement les touches du Récit au Grand Orgue. Activez l'accouplement clavier par le biais du registres Récit au Grand Orgue, Positif - Grand orgue ou Récit - Positif (seulement possible en cas d'orgue avec trois claviers).
- **Tirasse**: accouple intégralement les touches du Grand Orgue ou du Récit au pédalier. Activez une tirasse par le biais du registre Grand Orgue - Pédalier ou Récit - Pédalier.

- <span id="page-14-12"></span><span id="page-14-5"></span> **Basse de Clavier (MB)**: Associe le pédalier de manière monophone au Grand Orgue. Seul le ton le plus bas du Grand Orgue sera accouplé au Grand Orgue à partir du pédalier. Activez la basse de clavier à l'aide du bouton MB.
- <span id="page-14-7"></span><span id="page-14-6"></span> **Cantus Firmus (CF)**: accouple le Récit de manière monophone au Grand Orgue. Seul le ton le plus bas du Récit sera accouplé au Grand Orgue. Activez le Cantus Firmus à l'aide du bouton CF.

#### <span id="page-14-0"></span>**4.7 Accessoires**

- <span id="page-14-8"></span> **Chorus (CH)**: est une fonction servant à adapter légèrement les registres de l'orgue afin de donner plus d'ampleur et de vivacité au son. Activez le Chorus à l'aide du bouton CH.
- <span id="page-14-11"></span><span id="page-14-10"></span> **Fix Accessories (FA)**: est une fonction servant à fixer des accessoires. Tant que ce bouton est enclenché, il est seulement possible de connecter et de déconnecter manuellement les accouplements et les tremblants.
- <span id="page-14-4"></span><span id="page-14-3"></span> **Annulation des anches (AA)**: est une fonction servant à annuler en une seule fois toutes les anches. Tant que le bouton est enfoncé, il est impossible d'enclencher des anches. La déconnexion de cette fonction permet de reconnecter les anches qui étaient actives. Activez la fonction Annulation Anches à l'aide du bouton TA.
- <span id="page-14-9"></span> **Pédale de Crescendo Général (CR)** (option): est une fonction pour connecter et déconnecter la pédale Crescendo Général. Voir [§ 4.11.11.](#page-22-1)

#### <span id="page-14-1"></span>**4.8 Modifier la registration**

- Le bouton 0 vous permet d'annuler des registrations à deux niveaux :
- appuyez brièvement sur le bouton 0: seule la dernière modification sera annulée.
- Appuyez longuement sur le bouton 0: tous les registres seront déconnectés.

#### <span id="page-14-2"></span>**4.9 Verrouilleur**

Le verrouilleur protège les réglages que vous avez sélectionnés.

- 1. Tournez l'interrupteur à clé vers la droite pour 'ouvrir' la mémoire. Le bouton SET s'allume.
- 2. Tournez l'interrupteur à clé vers la gauche pour 'fermer' la mémoire Le bouton SET s'éteint.

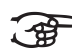

Tant que le verrouilleur est fermé, il n'est pas possible de stocker de nouveaux réglages dans la mémoire.

15

### **4.10 Espaces de mémoire préprogrammés**

Les espaces de mémoire préprogrammés sont disponibles en utilisant les boutons allant de PP à T compris. Ces six espaces de mémoires ont été préprogrammés en usine (préréglage) et s'échelonnent du pianossimo au tutti.

#### **Appeler un espace de mémoire préprogrammé**

1. Appuyez sur un espace de mémoire préprogrammé (PP-T).. Les registres actifs s'allument.

#### **Programmer un espace de mémoire préprogrammé**

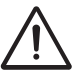

Le réglage actuel de l'espace de mémoire préprogrammé va être perdu.

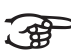

La programmation d'un espace de mémoire préprogrammé se limite au texte situé sur le bouton. Il est déconseillé de programmer, par exemple, un registre pianossimo sous le bouton tutti.

- 1. Contrôlez si l'interrupteur à clé se trouve à droite.
- 2. Sélectionnez les registres souhaités.
- 3. Appuyez sur le bouton SET. Maintenez la pression sur le bouton.
- 4. Appuyez sur l'espace de mémoire préprogrammé souhaité.
- 5. Lâchez l'espace de mémoire préprogrammé (PP-T).
- <span id="page-15-0"></span>6. Lâchez le bouton SET.

#### **4.11 Easy Menu**

16

Easy Menu est un système de commande présentant les réglages sur l'afficheur. À l'aide des boutons - et +, des boutons SET et MENU, il est possible d'actionner Easy Menu.

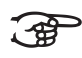

Il n'est possible de sélectionner les fonctions comprises dans Easy Menu que si le verrouilleur est ouvert. Dans ce sens, contrôlez le bouton SET. Si celui-ci n'est pas allumé, le verrouilleur est fermé.

Easy Menu se compose des fonctions suivantes:

- **Mémoire du combinateur;**
- Volume général;
- $\blacksquare$  Transpositeur:
- Tuning Mode;
- $\blacksquare$  Temperaments;
- Keyboard Mode;
- **Procédures de réinitialisation;**
- Datadump:
- Demo Songs;
- **Harmonisation standard;**
- Pédale Crescendo général (option);
- <span id="page-16-0"></span>**Programmer des registres MIDI.**

#### <span id="page-16-1"></span>**4.11.1 Mémoire du combinateur**

La mémoire du combinateur permet, à l'aide d'un seul bouton, d'activer une registration. La mémoire du combinateur comprend huit niveaux. Chaque niveau a 8 espaces de mémoire. Ces niveaux s'affichent sur l'afficheur (Mem:..).

Les 64 espaces de mémoire du combinateur sont vides à la réception. Il est donc possible de les programmer.

#### <span id="page-16-3"></span>**Programmer un espace mémoire du combinateur**

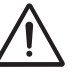

Le réglage actuel d'un espace mémoire du combinateur va être perdu.

- 1. Sélectionnez les registres souhaités.
- 2. À l'aide des boutons et +, sélectionnez un niveau  $(1-8)$  sur l'afficheur.
- 3. Appuyez sur le bouton SET. Maintenez la pression sur le bouton.
- 4. Appuyez sur l'espace mémoire sélectionné (1-8).
- 5. Lâchez le bouton SET.

#### <span id="page-16-2"></span>**Appeler un espace mémoire du combinateur**

- 1. À l'aide des boutons + et -, sélectionnez sur l'afficheur le niveau souhaité  $(1-8)$ .
- 2. Appuyez sur l'espace mémoire souhaité (1-8). Les registres actifs s'allument.

#### **4.11.2 Volume Général**

Le volume réglé se lit sur l'afficheur (Vol:..).

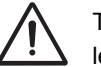

Tant que le bouton VOL. est allumé, il est possible de programmer le volume.

- 1. Appuyez sur le bouton VOL..
- 2. Utilisez les boutons et + pour régler le volume.
- 3. Appuyez sur le bouton SET pour enregistrer le volume dans la mémoire.

$$
\widehat{\mathbf{F}}
$$

Le changement de volume se trouve dans la mémoire. Au moment du réenclenchement de l'orgue, le volume programmé pour l'orgue sera de nouveau actif.

#### **4.11.3 Transpositeur**

<span id="page-17-0"></span>La fonction Transpositeur déplace l'accord par demi-tons (de -8 à +8). L'accord programmé se lit sur l'afficheur (Tr:..).

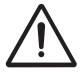

Tant que le bouton TRANS est allumé, il est possible de programmer l'accord.

#### <span id="page-17-1"></span>**Changer le transpositeur**

- 1. Appuyez sur le bouton TRANS..
- 2. À l'aide des boutons et +, réglez la tonalité.

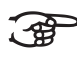

Le changement apporté à l'accord n'est pas mémorisé. Au moment du réenclenchement de l'orgue, c'est le dernier accord programmé qui réapparaîtra.

#### **Programmer un transpositeur**

- 1. Appuyez sur le bouton TRANS..
- 2. À l'aide des boutons et +, réglez l'accord.

**JOHANNUS** 

3. Appuyez sur le bouton SET.

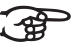

18

Le changement apporté à l'accord est mémorisé. Au moment du réenclenchement de l'orgue, l'accord programmé sera de nouveau présent.

#### **4.11.4 Tuning Mode**

<span id="page-18-0"></span>La fonction Tuning Mode déplace l'accord en quatorze paliers de 1 Hz (de 426 Hz à 454 Hz). L'accord programmé se lit sur l'afficheur.

#### **Programmer le Tuning Mode**

- 1. Appuyez sur le bouton MENU.
- 2. À l'aide des boutons et +, sélectionnez sur l'afficheur la fonctionTuning Mode.
- 3. Appuyez sur le bouton SET. Le réglage Tuning actuel va se présenter sur l'afficheur (Adjust Tune: ... Hz).
- 4. À l'aide des boutons et +, sélectionnez l'accord souhaité.
- 5. Appuyez sur le bouton SET. Les réglages sélectionnés vont être mémorisés. Le retour au menu principal va se produire automatiquement.
- 6. Appuyez sur le bouton MENU pour quitter Easy Menu.

#### **4.11.5 Temperaments**

La fonction Temperaments règle le choix des tempéraments.

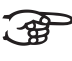

Il n'est pas possible de mémoriser ce réglage. Au moment du réenclenchement de l'orgue, celui-ci se trouve automatiquement sur Equal.

- 1. Appuyez sur le bouton MENU.
- 2. À l'aide des boutons et +, sélectionnez sur l'écran la fonction Temperaments.
- 3. Appuyez sur le bouton SET. L'afficheur présente le tempérament actuel.

Il est possible de faire un choix entre trois tempéraments :

4. À l'aide des boutons - et +, sélectionnez le tempérament souhaité.

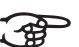

- **Equal:** tempérament normal ou égal;
- **Werckmeister III;**
- **¼ Meantone**: tempérament mésotonique.
- 5. Appuyez sur le bouton MENU pour revenir au menu principal.
- 6. Appuyez encore une fois sur le bouton MENU pour quitter Easy Menu.

#### **4.11.6 Keyboard Mode**

<span id="page-19-0"></span>La fonction Keyboard Mode règle le fonctionnement des touches.

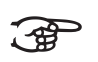

Dans le cas d'un orgue avec claviers en bois, cette fonction n'est pas disponible.

- 1. Appuyez sur le bouton MENU.
- 2. À l'aide des touches et +, sélectionnez sur l'écran la fonction Keyboard Mode.
- 3. Appuyez sur le bouton SET. L'afficheur présente le paramètre actuel de l'un des claviers.
- 4. À l'aide des touches et +, sélectionnez le clavier dont vous souahitez modifier le réglage.

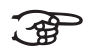

- **Choir**: positif (seulement possible en cas d'orgue avec trois claviers).
- **Great: Grand Orgue.**
- **Swell**: récit.
- 5. Appuyez sur le bouton SET.
- 6. À l'aide des touches et +, sélectionnez un réglage pour le fonctionnement des touches.

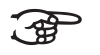

- **High**: les touches s'activent dès qu'elles sont à peine enfoncées.
- **Low:** les touches s'activent dès qu'elles sont un petit peu plus enfoncées.
- **Velocity:** les touches sont sensibles au toucher.
- 7. Appuyez sur le bouton SET. Le réglage du clavier va être maintenant mémorisé.
- 8. Appuyez sur le bouton MENU pour revenir au menu principal.
- 9. Appuyez encore une fois sur le bouton MENU pour quitter Easy Menu.

#### **4.11.7 Procédures de réinitialisation**

La fonction Procédures de Réinitialisation permet d'effacer la mémoire du combinateur ou de remplacer un nombre de réglages par les réglages faits en usine

- 1. Appuyez sur le bouton MENU.
- 2. À l'aide des touches et +, sélectionnez sur l'afficheur la fonction Procédures de réinitialisation .
- 3. Appuyez sur le bouton SET. L'afficheur présente le menu de sélection des Procédure de Réinitialisation.
- 4. À l'aide des touches et +, sélectionnez la procédure souhaitée.

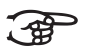

- **Memory**: vide intégralement la mémoire du combinateur.
- **MIDI**: remet les réglages des registres MIDI, faits en usine.
	- **Preset (préréglage)**: remet les réglages des combinaisons fixes, faits en usine.
	- **Crescendo** (option): remet les réglages de la pédale de crescendo général, faits en usine.
- 5. Appuyez sur le bouton SET.. L'afficheur va demander une confirmation.
- 6. À l'aide des touches et +, sélectionnez Non ou Oui.
- 7. Appuyez sur le bouton SET pour confirmer.
- 8. Appuyez sur le bouton MENU pour revenir vers le menur principal.
- <span id="page-20-0"></span>9. Appuyez encore une fois sur le bouton MENU pour quitter Easy Menu.

#### **4.11.8 Datadump Mode**

La fonction Datadump Mode conduit les réglages de l'orgue vers un support de stockage (par ex. un séquenceur) en passant par la sortie MIDI SEQ.. Voir [§ 3.5.](#page-10-0)

- 1. Appuyez le bouton MENU.
- 2. À l'aide des boutons et +, sélectionnez sur l'ecran la fonction DataDump Mode.
- 3. Appuyez sur le bouton SET. Le texte Press Set piston va se présenter sur l'afficheur.
- 4. Contrôlez si le support de stockage souhaité a bien été connecté.
- 5. Appuyez encore une fois sur le bouton SET. Pendant le transfert des données, l'afficheur présente le message suivant: Sending data.

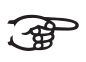

N'utilisez pas l'orgue lorsque le texte Sending Data est présent sur l'afficheur.

- 6. Appuyez sur le bouton MENU pour revenir au menu principal.
- 7. Appuyez encore une fois sur le bouton MENU pour quitter Easy Menu.

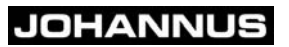

#### **4.11.9 Demo Songs**

<span id="page-21-0"></span>La fonction Demo Songs (Chansons de Démonstration) joue douze chansons de démonstration différentes.

- 1. Appuyez sur le bouton MENU.
- 2. À l'aide des touches et  $+$ , sélectionnez la fonction Demo Songs.
- 3. Appuyez sur le bouton SET. Le titre et le componiste de la première chanson de démonstration va se présenter sur l'afficheur.
- 4. À l'aide des touches et +, sélectionnez une des douze chansons de démonstration.
- 5. Appuyez sur le bouton SET pour sélectionner une chanson de démonstration.
- 6. À l'aide des touches et +, sélectionnez la lecture de la chanson de démonstration sélectionnée (play one) ou de toutes les chansons de démonstration (play all).
- 7. Appuyez sur le bouton SET pour lancer la lecture de la /des chanson(s) de démonstration sélectionnée(s).
- a. Appuyez quelques secondes sur le bouton 0 de droite pour arrêter la lecture de la chanson de démonstration.
- b. Appuyez sur les boutons et + pour régler le volume avant ou pendant la lecture.
- 8. Après lecture de la / des chanson(s) de démonstration, appuyez sur le bouton MENU . Le retour au menu principal se produit automatiquement.
- <span id="page-21-1"></span>9. Appuyez sur le bouton MENU pour quitter Easy Menu.

#### **4.11.10 Harmonisation Standard**

La fonction Standard Intonatie (Harmonisation Standard) mémorise l'harmonisation standard souhaitée par vous.

22

- 1. Appuyez sur le bouton MENU.
- 2. À l'aide des touches et +, sélectionnez la fonction Std. Intonation.
- 3. Appuyez sur le bouton SET. L'harmonisation programmée va se présenter sur l'afficheur.
- 4. À l'aide des touches et +, sélectionnez l'armonisation (Romantique, Symphonique ou Baroque). Elle sera activée dès lancement de l'orgue.
- 5. Appuyez sur le bouton SET. L'harmonisation sélectionnée sera ensuite mémorisée. L'optionChorus ON/ OFF va ensuite apparaître sur l'afficheur.
- 6. À l'aide des touches et +, sélectionnez l'enclenchement ou non de l'auxiliaire Chorus (CH) au lancement de l'orgue.
- 7. Appuyez sur le bouton SET. Le réglage sélectionné est mémorisé. Le retour au menu principal se produit automatiquement.
- <span id="page-22-0"></span>8. Appuyez sur le bouton MENU pour quitter Easy Menu.

#### <span id="page-22-1"></span>**4.11.11 Pédale de Crescendo général (option)**

Si l'orgue comprend une pédale de Crescendo Général, il est possible d'enclencher diverses registrations par paliers. Ces registrations commencent très doucement (pianissimo) pour atteindre le niveau tutti.

#### **Activer la pédale de Crescendo Général**

Si la pédale de Crescendo Général n'est pas activée, le messsage CR:- se présente sur l'afficheur.

1. Appuyez sur le bouton CR pour activer la pédale de Crescendo Général. L'afficheur indique le palier réglé.

#### <span id="page-22-2"></span>**Modifier la pédale de Crescendo Général**

Les combinaisons de registres standard des paliers de crescendo peuvent être modifiées et mémorisées.

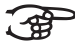

Seul le palier 0 ne peut pas être modifié.

- 1. Appuyez d'abord sur le bouton CR avant d'appuyer sur le bouton MENU.
- 2. À l'aide des boutons = et +, sélectionnez le palier à modifier.
- 3. Réglez la registration souhaitée pour le palier.
- 4. Appuyez sur le bouton SET.
- 5. Sélectionnez éventuellement un autre palier qui doit être modifié.
- 6. Appuyez sur le bouton MENU pour désactiver la fonction Programmation.
- 7. Appuyez sur le bouton CR pour désactiver la fonction Crescendo Général.

#### **4.11.12 Programmer des registres MIDI**

<span id="page-23-0"></span>MIDI est un protocole de communication entre l'orgue et d'autres appareils, comme:

 $L$ e PC:

24

- Le Séquenceur;
- d' Autres instruments de musique.

Avec les registres MIDI programmables, vous pouvez activer une voix quelconque du module (1-64) via un canal MIDI quelconque (1-8).

- 1. Appuyez sur le bouton MENU. L'afficheur présente le Programme MIDI.
- 2. Appuyez sur le bouton SET. L'afficheur présente le message MIDI:.
- 3. Sélectionnez le registre MIDI qui doit être programmé (par exemple MIDI Récit). Le message MIDI : suivi du registre sélectionné s'affiche.
- 4. À l'aide des touches et +, sélectionnez le canal MIDI souhaité ( $Ch:..$ ).
- 5. Appuyez sur le bouton SET.
- 6. À l'aide des touches et +, sélectionnez le numéro de voix MIDI souhaité(Vc:..).
- 7. Appuyez sur le bouton SET. Le réglage du clavier va être maintenant mémorisé.
- 8. Sélectionnez éventuellement une autre registre MIDI à programmer
- 9. Appuyez sur le bouton MENU pour revenir au menu principal.

**JOHANNUS** 

10. Appuyez encore une fois sur le bouton MENU pour quitter Easy Menu.

### <span id="page-24-0"></span>**5 ENTRETIEN, PANNES ET RÉPARATION**

### <span id="page-24-1"></span>**5.1 Entretien**

#### <span id="page-24-5"></span>**Vue d'ensemble**

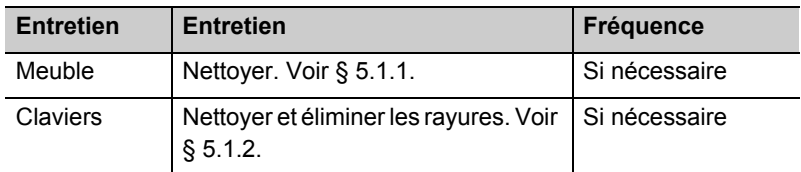

#### **5.1.1 Entretien du meuble**

<span id="page-24-2"></span>Le meuble est en bois massif et en bois de placage.

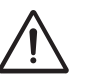

- N"utilisez pas d'huile de bois ni d'huile de teck pour nettoyer le meuble.
- Une exposition directe à la lumère du soleil peut modifier la couleur du meuble.
- 1. Nettoyez le meuble avec un chiffon légèrement humide.
- 2. Utilisez un chiffon qui ne fasse pas de pluches pour essuyer le meuble.

#### **5.1.2 Entretien des claviers**

<span id="page-24-3"></span>Les claviers sont en plastique.

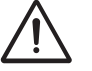

N'utilisez pas de produits agressifs comme les diluants et l'acétone pour éliminer des taches.

- 1. Nettoyez les claviers avec un chiffon légèrement humide.
- 2. Utilisez un chiffon qui ne fasse pas de pluches pour essuyer les claviers.
- <span id="page-24-6"></span>3. éliminez éventuellement les rayures avec un produit servant à polir les voitures.

#### <span id="page-24-4"></span>**5.2 Pannes**

#### **Vue d'ensemble**

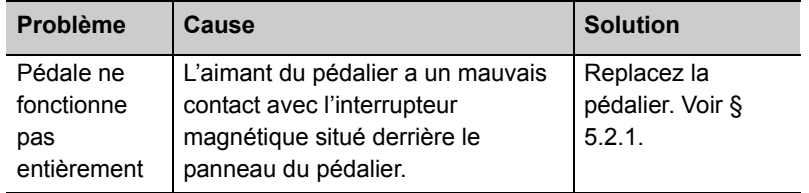

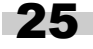

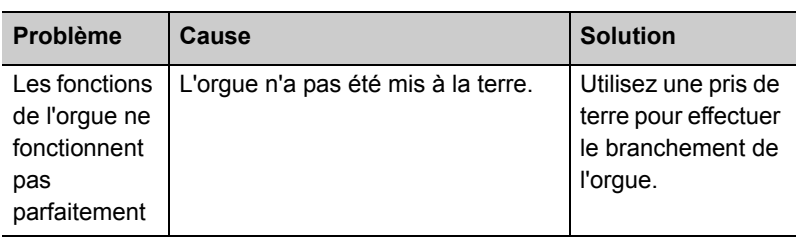

#### **5.2.1 Remise en place du pédalier**

- <span id="page-25-0"></span>1. Contrôlez l'emplacement de l'orgue. Il doit se trouver sur un sol stable et horizontal.
- 2. L'orgue doit être incliné quelque peu vers l'arrière.
- 3. Glissez le pédalier contre le panneau du pédalier.
- 4. Remettez l'orgue dans sa position droite.
- 5. Contrôlez le fonctionnement du pédalier.
- 6. Contactez votre distributeur au cas où le pédalier ne fonctionnerait pas parfaitement.

#### <span id="page-25-1"></span>**5.3 Garantie**

Le certificat de garantie contient toutes les conditions. La garantie s'annule au cas où des modifications ou des réparations seraient apportées à l'orgue par des personnes ou entreprises non agréées par Johannus Orgelbouw b.v..

26

### **6 IMPLÉMENTATIONS MIDI**

#### **6.1 MIDI Implementation Chart**

JOHANNUS Organs **Date: April 2005** MIDI Implementation Chart **Version 1.00** 

#### **MIDI Implementation Chart**

Functions **Transmitted** Recognized Remarks **Basic Channel** Default Changes See MIDI Specs See MIDI Specs See MIDI Specs  $Y<sup>1</sup>$ See MIDI Specs **Mode** Default Messages Altered Mode 3 N \*\*\*\*\*\*\*\*\*\*\*\*\* Mode 3 N N **Note Number** True Voice 36-96 \*\*\*\*\*\*\*\*\*\*\*\*\* **Velocity** Note ON Note OFF 9nH v=1-127 9nH (v=64) 9nH (v=0) 9nH v=1-127 9nH  $v=1.127$ 9nH v=0, 8nH v=\* Velocity ON Velocity OFF \*=irrelevant **After Touch** Keys Channels N N **Pitch Bend** N **Control Change** 7 11 100/101/6 100/101/6 Y Y Y Y Y Y Y Y General volume Expr. pedals Pitch Transposer **Program Change** : True# See MIDI Specs \*\*\*\*\*\*\*\*\*\*\*\*\* See MIDI Specs See MIDI Specs See MIDI Specs See MIDI Specs **System Exclusive** See MIDI Specs | See MIDI Specs | See MIDI Specs **Common** : Song Pos : Song Sel : Tune N N N N N N **System RealTime** : Clock : Commands N N N N **Aux** : Reset All Contr. : Local ON/OFF : All Notes OFF : Active Sense : Reset N N Y N N N N Y N N **Notes**  $1$  Depends on number of divisions

Mode 1: OMNY ON, POLY Mode 2: OMNY ON, MONO Y = YES Mode 3: OMNY OFF, POLY Mode 4: OMNY OFF, MONO N = NO

27

#### **6.2 Spécifications MIDI**

Le présent paragraphe va traiter plus amplement les spécifications qui se trouvent sur la carte d'implémentation MIDI.

#### **Canaux de base par défaut (transmis/reconnus)**

Instrument à 2 claviers (avec ordre clavier standard):

- 1: Grand Orgue
- 2: Récit
- 3: Pédalier
- 12: Registres

instrument à 3 claviers (avec ordre clavier standard):

- 1: Positif
- 2: Grand Orgue
- 3: Récit
- 4: Pédalier
- 12: Registres

#### **Canaux de base par défaut (transmis)**

Programmable avec programme MIDI.

#### **Changements de contrôle (transmis)**

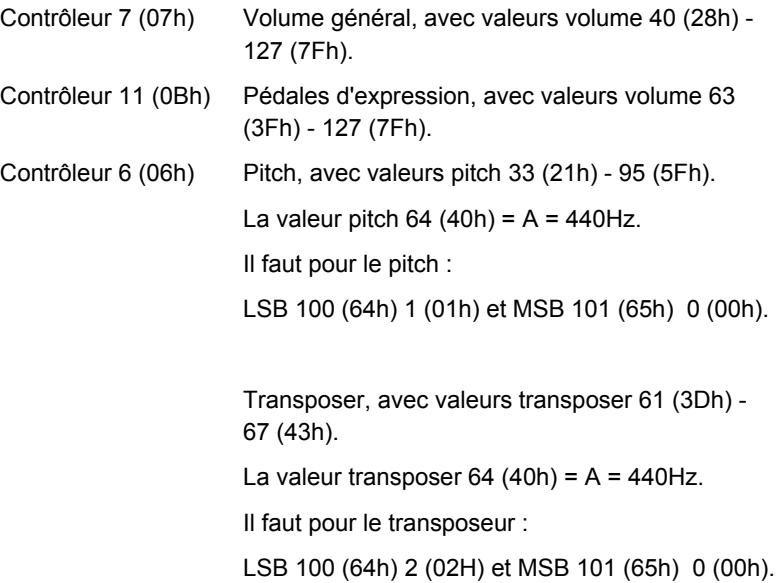

28

#### **Changements de contrôle (reconnus)**

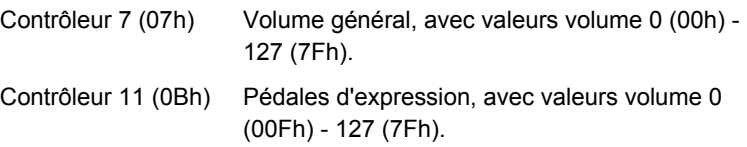

#### **Changements programme (transmis/ reconnus)**

Registres orgue : En fonction du nombre de registres et de l'ordre des registres.

Registres MIDI (programmables): 1-128.

#### **Messages système exclusif (transmis/reconnus)**

Tout message 'sys ex' (système exclusif) se ressemble en grande partie beaucoup. Les premiers 7 octets et le dernier octet sont toujours identiques. Il n'y a que la valeur du huitième octet qui varie. C'est le 'sys ex message' utilisé généralement par Johannus : F0 00 4A 4F 48 41 53 XX F7 (hexadécimal).

Concernant le 'sys ex messages' décrit ci-dessous, il n'est donc fait mention que de la valeur du huitième octet (XX) et de son point de sortie.

#### **All stops off (arrêt des registres)**

Le code 'all stops off' sys ex est 7F. Ce code sys ex est transmis en passant par la sortie MIDI SEQ. après avoir longuement appuyé sur la touche 0. Lors de la réception d'un code 'all stops off' sys ex, tous les registres situés sur l'instrument sont désactivés.

#### **Valeurs du bouton-poussoir**

Dès qu'une pression est exercée sur un bouton, un code sys ex est transmis par le biais du point de sortie MIDI MOD. avec la valeur du bouton qui est enfoncée (par exemple PP = 00 P = 01).

Ces codes sys ex ne sont intéressants que si vous avec connecté le module son Johannus CSM 128.

#### **Autres codes MIDI (transmis)**

Appuyez sur le bouton 0 pour envoyer via le point de sortie MIDI SEQ. le code sys ex, 'all stops off' et tous les réglages Volume.

#### **Code Sys ex registres (Changements Programme)**

En activant ou en désactivant un registre MIDI, un code supplémentaire Program Change, précédé par le code sys ex 3F, est envoyé via le point de sortie MIDI SEQ en plus du Program Change d'usage. En cas d'activité d'un module, ceci sert à établir une distinction entre un registre d'orgue 'normal' et un registre MIDI.

Pour connecter ou déconnecter un registre, les codes suivants seront transmis:

Registre orgue : via MIDI SEQ. : CB XX Registre MIDI : via MIDI MOD. : CX XX via MIDI SEQ. : CB XX et 3F CX XX

## <span id="page-30-0"></span>**INDEX**

## **A**

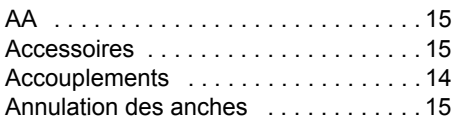

## **B**

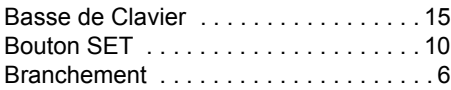

## **C**

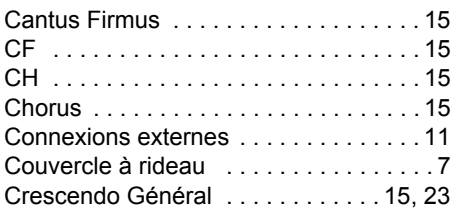

## **D**

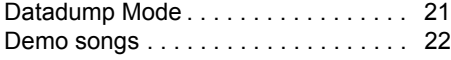

## **E**

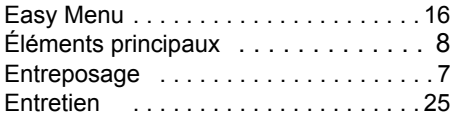

### **F**

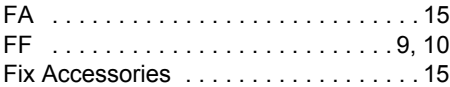

## **G**

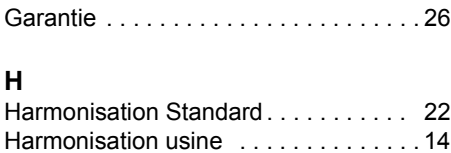

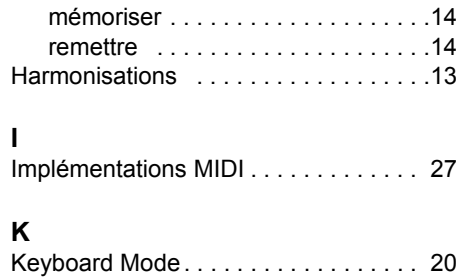

### **M**

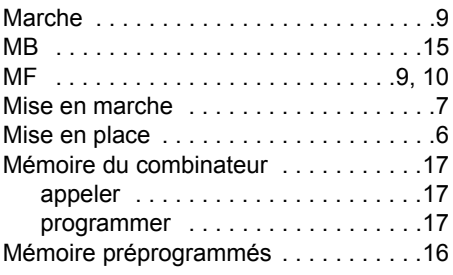

# **O**

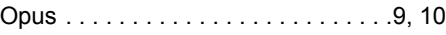

### **P**

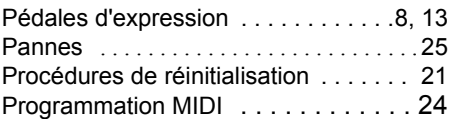

### **R**

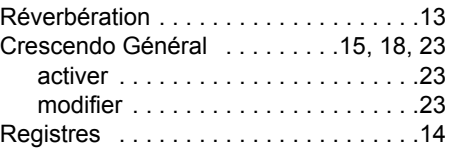

### **S**

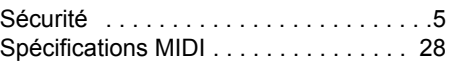

### **T**

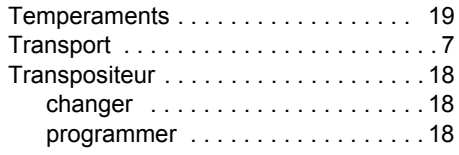

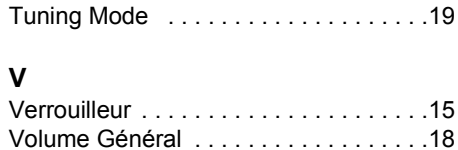

32